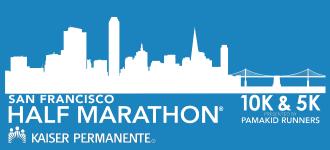

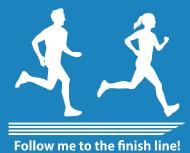

How To Guide Switch Categories or Transfer Your Registration.

POWERED BY HOKU

# How To Switch Categories or Transfer Your Registration

01

#### Log in to your participant account

Inside your participant account you will have access to your registration, event products, and more. To log in to your participant account please visit: <a href="http://haku.ly/KPSF">http://haku.ly/KPSF</a>

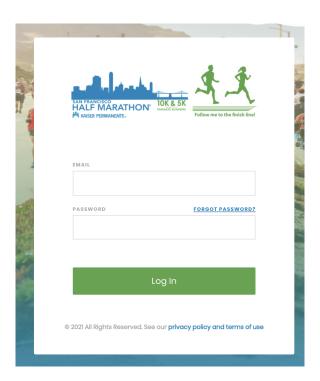

02

#### Click on "Your Registrations"

Once logged in, click on the menu item "Your Registrations". In this tab you will have access to all the information you entered on the registration form.

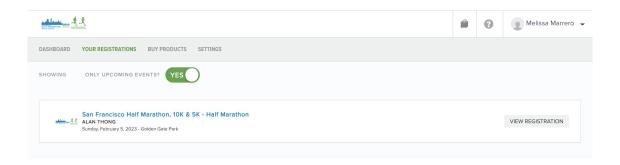

## Click on "Registration Options"

Scroll to the bottom to find the "Registration Options" Inside this tab, you will have access to make changes to your registration, such as switching categories and transfering your registration.

San Francisco Half Marathon, 10K & 5K - Half Marathon

Sunday, February 5, 2023 - Golden Gate Park

EDIT REGISTRATION

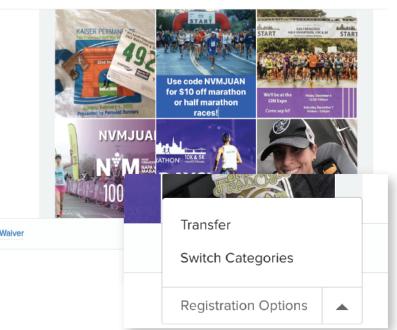

I, Lester Jones, have read and agree to the Terms and Registration & Participant Waiver

#### Select Your Registration Change Option

Then select the option you want:

- Transfer
- Switch Categories

### Categories: Upgrade

If you are upgrading, you will be charged the difference from what you originally paid for that category. You will be charged a fee. The last date to make changes is: January 8, 2023.

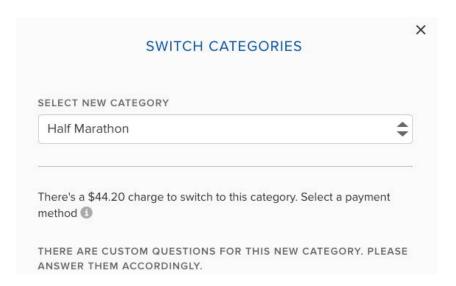

06

#### Categories: Downgrade

If you are downgrading, you will be charged a fee. The last date to make changes is: January 8, 2023.

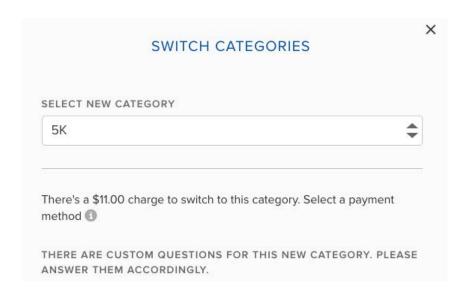

07

#### Transfer

If you choose to transfer your registration to another person, you will have the option to pay for the transfer fee or have the new participant pay the fee. Please fill out the new participant name and email. The last date to make change is January 8, 2023.

| Can't make it? Don't worry someone else. Just enter care of the rest. It won't be register. | their na  | ame and   | d email addres | ss and we'll ta |  |
|---------------------------------------------------------------------------------------------|-----------|-----------|----------------|-----------------|--|
| NAME                                                                                        |           |           |                |                 |  |
| First Name                                                                                  |           | MI        | Last Name      |                 |  |
| There is a \$28.00 fee to tra                                                               | ansfer re | eaistrati | on to a new r  | erson Please    |  |
| select a payment preferenc                                                                  |           | egistrati | on to a new p  | erson. Please   |  |
| Pay the fee                                                                                 |           |           | Pass on th     | ie fee          |  |
| PAYMENT METHOD                                                                              |           |           |                |                 |  |
| Visa ending in *4242                                                                        |           |           |                |                 |  |

08

Once you have successfully made the transfer, the new participant will receive an email to finish registering for the event.

**Note:** If the new participant does not register for the event, the transfer will not count as registered.

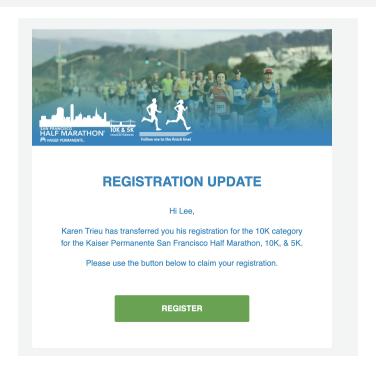

09

Once you've successfully completed your registration change, you will receive a confirmation email of the change.

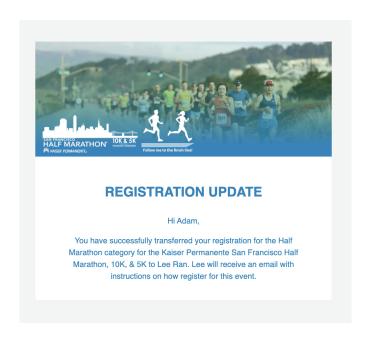